# **How to become a volunteer or stop being a volunteer for others**

#### **Notes :**

Use this guide if you are a practitioner who would like to volunteer to act as a professional peer to others.

You can also use this form if you are currently volunteering and you would like to stop.

### **Step 01: Log in from website**

From the [Dental Council website](http://www.dcnz.org.nz) (any page). Click the 'LOG IN' tab on the banner (top right of the page).

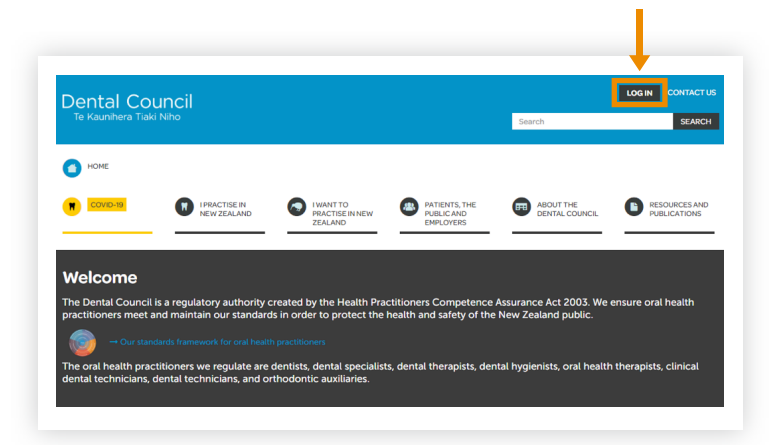

#### **Step 02: Log in screen**

- **A** Log in to the practitioner portal using your email address and password.
- 2 If you have forgotten your password, click 'Forgotten your password?' and follow steps 3 and 4 of [Setting \(or resetting\) your password](https://www.dcnz.org.nz/assets/Uploads/Online-services/DCNZ-Guide-2-Setting-or-resetting-your-password.pdf) for the practitioner portal.

#### **Practitioner portal** ☎

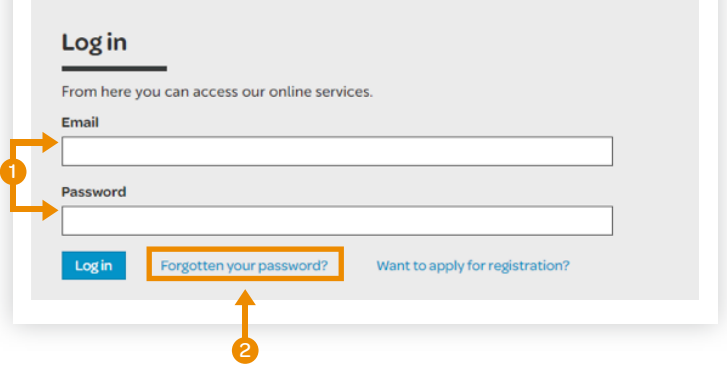

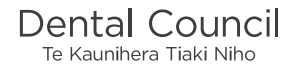

## **Step 03: Dashboard tiles**

Click the 'Recertification' tile from the dashboard.

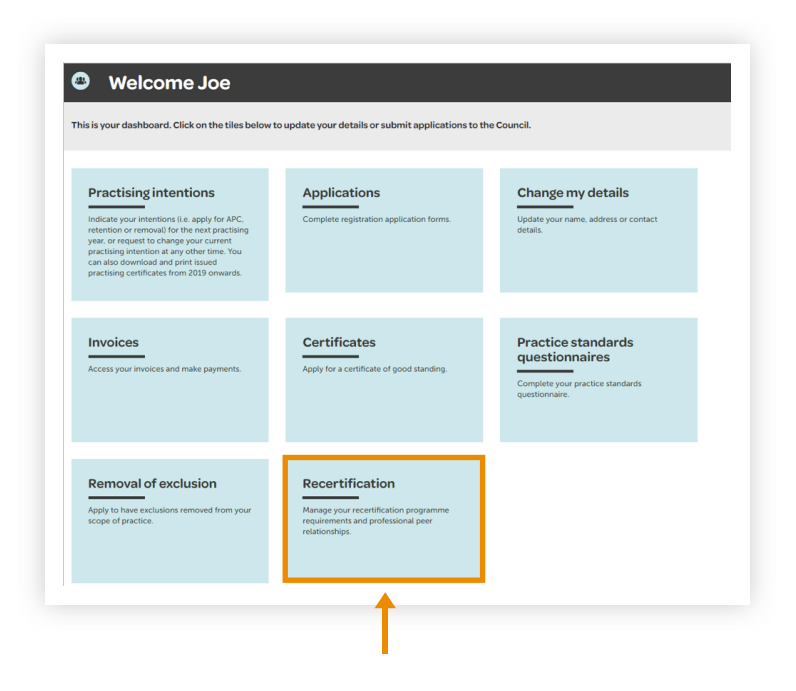

#### **Step 04: Recertification tiles**

Click the 'Volunteers' tile.

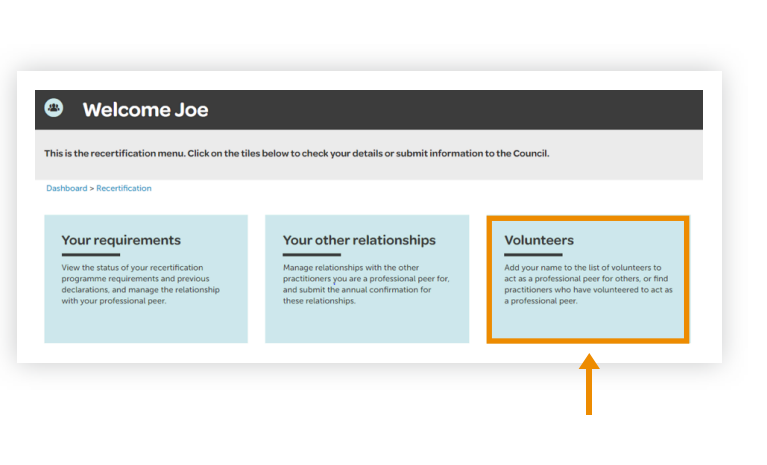

#### **Step 05: Volunteers tiles**

Click the 'Volunteer' tile.

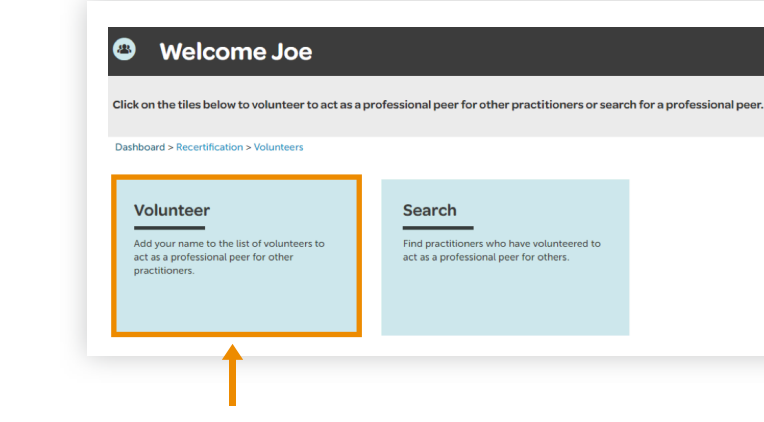

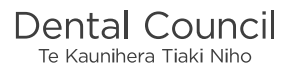

### **Step 06: Complete volunteer form**

- **1** Complete the form by choosing either option.
- 2 If you want your contact details published on our volunteer list, select the details as shown.

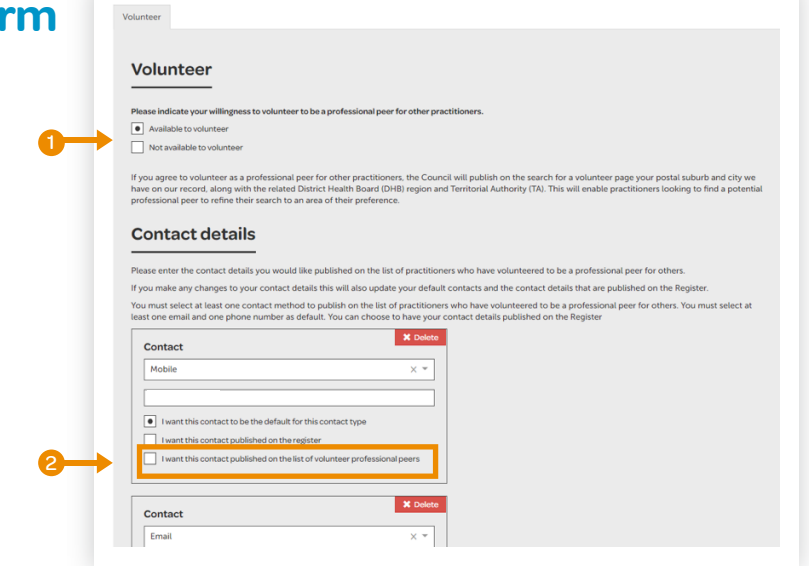

#### **Step 07: Submit form**

Click Submit.

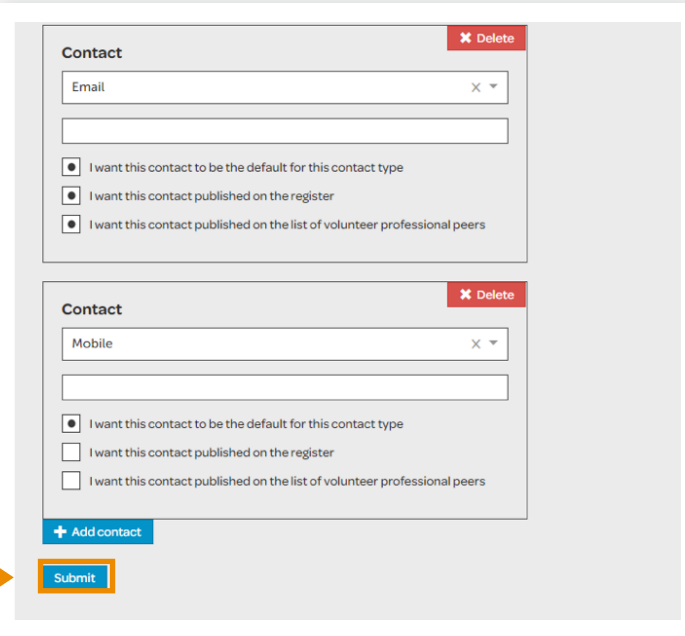

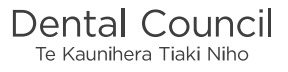